# USB-Link<sup>™</sup> 2 <u>Vehicle Interface</u> Installation and Setup Manual

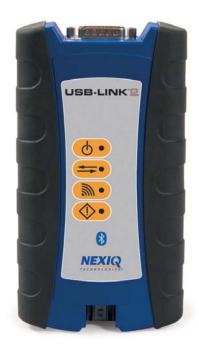

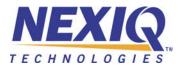

# Table of Contents

| Chapter 1:                                                                          |     |
|-------------------------------------------------------------------------------------|-----|
| Introducing the USB-Link <sup>™</sup> 2                                             | . 1 |
| Component Checklist                                                                 | 2   |
| Product Specifications                                                              | 3   |
| System Requirements                                                                 | 4   |
| Communication Options: Wired vs Wireless<br>Wired Connection<br>Wireless Connection | 5   |
|                                                                                     |     |

# Chapter 2:

| Installation and Bluetooth Configuration          | 7  |
|---------------------------------------------------|----|
| Installation Process Outline                      | 8  |
| Step 1: Install the Drivers and the Device Tester | 9  |
| Installing the Drivers                            | 9  |
| Installing the Device Tester                      | 16 |
| Step 2: Choose Your Connection                    | 24 |
| Wired Connection                                  |    |
| Wireless Connection                               | 24 |
| Step 3: Install the Bluetooth Drivers             | 25 |
| Configure the Bluetooth Environment               | 26 |

# Chapter 3:

| Preparing to Use the USB-Link <sup>™</sup> 2 | 29 |
|----------------------------------------------|----|
| Step 4: Connect the USB-Link™ 2 to a Vehicle |    |
| Making the Connection                        |    |
| Wired Connection Using a USB Cable           |    |
| Wireless Connection                          | 31 |
| Step 5: Pair the Device                      | 32 |
| Step 6: Test the Connection to the Vehicle   | 39 |

# Chapter 1

# Introducing the USB-Link<sup>™</sup> 2

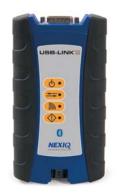

- Component Checklist, page 2
- ▼ Product Specifications, page 3
- ▼ System Requirements, page 4
- ▼ Communication Options: Wired vs Wireless, page 5

The USB-Link<sup>™</sup> 2 is a hardware device that enables service bay personal computers (i.e., PCs and/or laptops) to retrieve vehicle information using either wireless Bluetooth<sup>®</sup> technology or a more traditional cable connection. Once configured, the USB-Link<sup>™</sup> 2 interfaces with your PC, enabling you to use specific PC applications to perform vehicle diagnostics.

This chapter introduces the USB-Link  $^{\rm TM}$  2 and provides details regarding the communication modes available to you to interface with your PC.

# **Component Checklist**

The following components are included with your USB-Link  $\mathbb{M}$  2. Be sure you have all of the following items before using the device:

- ✓ USB-Link<sup>™</sup> 2 Vehicle Communication Interface (VCI)
- $\checkmark$  Automotive A to Mini-B USB Cable
- ✓ 6- and 9-pin "Y" Deutsch Adapter
- ✓ Carrying Case
- ✓ USB-Link<sup>™</sup> 2 Quick Start Guide

# **Product Specifications**

The USB-Link  $^{\rm TM}$  2 is configured with the following specifications:

| Feature                     | Data                                                                                                    |
|-----------------------------|----------------------------------------------------------------------------------------------------|
| Physical Dimensions         | 6.75" x 3.75" x 1.06"<br>(171 mm x 95 mm x 27 mm)                                                                                                    |
| Weight                      | 8 oz. (0.22 kg)                                                                                                    |
| Power Requirements          | 6 - 32 VDC @ 350 mA maximum                                                                                                    |
| Operating Temperature       | 0 to +70 °C                                                                                                    |
| API Driver                  | TMC RP1210A, RP1210B, and RP1210C compliant SAE J2534 compliant                                                                                                    |
| Vehicle Protocols Supported | <ul> <li>J1708/J1587</li> <li>J1939 (250K, 500K, or 1 MB)</li> <li>CAN (125K, 250K, 500K, 1 MB)<br/>(3 CAN channels supported)</li> <li>J2284 CAN (125K, 250K, or 500K)</li> <li>ATEC-160 Baud</li> <li>ALDL Pass-through</li> <li>ALDL 8192</li> <li>ALDL 9600</li> <li>OBDII</li> <li>ISO 9141</li> <li>ISO 14230 (KWP2000)</li> <li>ISO 15765</li> <li>J1850 (PWM, VPM, or Allison)</li> <li>J1939 Auto Baud</li> <li>IESCAN (required for Allison)</li> </ul> |
| USB Communication           | USB Device, version 1.1                                                                                                    |
| Wireless Communication      | Bluetooth <sup>®</sup> Class 1 adapter (up to 100 m range)                                                                                                    |
| Wired Communication         | Automotive A to Mini-B USB cable 15 ft. (5 m) maximum                                                                                                    |
| Vehicle Connector           | DB26F                                                                                                    |
| USB Connector               | Mini jack                                                                                                    |

# System Requirements

Be aware of the following system requirements:

| Component                                           | Requirement                                                                                                    |
|-----------------------------------------------------|----------------------------------------------------------------------------------------------------|
| IBM PC-compatible computer                          | <ul> <li>1GHz processor or more</li> <li>RAM: 256MB or more (512MB recommended)</li> <li>USB port, version 1.1 or higher</li> </ul>                                                                                                    |
| Operating system                                    | <ul> <li>Windows<sup>®</sup> 7</li> <li>Windows<sup>®</sup> 8</li> <li>Note: USB-Link<sup>™</sup> 2 drivers support the Windows<sup>®</sup> 8 operating system. However, not all OEM PC applications work with Windows<sup>®</sup> 8.</li> </ul> |
| Bluetooth <sup>®</sup> adapter<br>(sold separately) | Bluetooth <sup>®</sup> serial port capability                                                                                                    |

# **Communication Options: Wired vs Wireless**

Prior to using the USB-Link<sup>™</sup> 2, you need to decide how you want the unit to communicate with your PC. There are two options:

• A wired connection to the PC using a USB cable (pg. 5)

or

• A wireless connection to the PC using Buletooth<sup>®</sup> (pg. 6)

#### Wired Connection

A wired connection provides the advantage of faster data throughput. For that reason, using a USB connection to the PC is highly recommended when diagnosing heavily-loaded CAN/J1939 buses. By nature, Bluetooth<sup>®</sup> has less bandwidth than USB, which can result in dropped messages in situations requiring high bandwidth.

#### **IMPORTANT:**

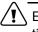

ECU reprogramming typically requires both high throughput and critical timing, and should always use a USB-to-PC wired connection.

Wired communication between the USB-Link<sup>™</sup> 2 and your PC requires an automotive A to Mini-B USB cable (shipped with the USB-Link<sup>™</sup> 2).

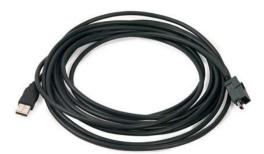

Figure 1.1 Automotive A to Mini-B USB Cable

#### NOTE:

For detailed instructions on making a wired connection, refer to Step 4: Connect the USB-Link<sup>™</sup> 2 to a Vehicle, later in Chapter 3 of this manual.

#### Wireless Connection

Wireless connectivity provides untethered operation, and that's a bonus in a busy service bay. The USB-Link<sup>™</sup> 2 uses Bluetooth<sup>®</sup> wireless technology to provide wireless communication between the USB-Link<sup>™</sup> 2 and your PC.

The USB-Link<sup>™</sup> 2 is intended for diagnostic use, for example, retrieving trouble codes. By nature, Bluetooth<sup>®</sup> wireless technology has limited bandwidth and latency when compared to wired solutions. This may result in dropped messages in situations requiring high bandwidth

#### NOTE:

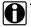

The USB-Link<sup>TM</sup> 2 *does not* support Integrated Bluetooth. If your PC has Integrated Bluetooth, your system has Bluetooth<sup>®</sup> drivers installed and a built-in Bluetooth<sup>®</sup> transceiver. You must *uninstall* Integrated Bluetooth and its Bluetooth<sup>®</sup> drivers prior to proceeding with the USB-Link<sup>TM</sup> 2 installation process.

If your PC *does not* have Integrated Bluetooth, then you are clear to proceed with the USB-Link<sup>™</sup> 2 installation process as documented in this manual:

- Install Bluetooth<sup>®</sup> drivers
- Install an external Bluetooth<sup>®</sup> adapter
- · Pair the device

#### NOTE:

0

For detailed information on installing Bluetooth<sup>®</sup> drivers and configuring a basic Bluetooth<sup>®</sup> environment, refer to **Step 3: Install the Bluetooth<sup>®</sup> Drivers** in Chapter 2 of this manual.

For instructions on pairing the device, refer to **Step 5: Pair the Device**, in Chapter 3 of this manual.

# Chapter 2

# Installation and Bluetooth Configuration

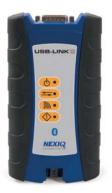

- Installation Process Outline, pg. 8
- ▼ Step 1: Install the Drivers and the Device Tester, pg. 9
  - ▼ Installing the Drivers, pg. 9
  - ▼ Installing the Device Tester, pg. 16
- ▼ Step 2: Choose Your Connection, pg. 24
- ▼ Step 3: Install the Bluetooth Drivers, pg. 25
  - Configure the Bluetooth Environment, pg. 26

This chapter provides instructions for installing NEXIQ<sup>™</sup> drivers and utilities, installing the required Bluetooth<sup>®</sup> drivers, installing a Bluetooth<sup>®</sup> adapter, and configuring a basic Bluetooth<sup>®</sup> environment.

### **Installation Process Outline**

- **Step 1:** Install the USB-Link<sup>™</sup> 2 drivers and the Device Tester (*pg. 9*).
- Step 2: Choose your connection (wired or wireless) (pg. 24).

If you chose a wired connection, move on to complete steps 4 and 6 only.

**Step 3:** Install the drivers for the Bluetooth<sup>®</sup> adapter you are using.

#### NOTE:

Depending on the Bluetooth<sup>®</sup> adapter you have selected, you may also need to configure the Bluetooth<sup>®</sup> environment (see *Configure the Bluetooth Environment* on page 26 of this chapter).

**Step 4:** Connect the USB-Link<sup>™</sup> 2 to the vehicle.

#### NOTE:

Steps 4 through 6 are described in Chapter 3 of this manual.

Step 5: Pair the Device:

**Step 6:** Use the NEXIQ<sup>™</sup> Device Tester to test the connection between the USB-Link<sup>™</sup> 2 and the vehicle.

## Step 1: Install the Drivers and the Device Tester

Prior to using the USB-Link<sup>TM</sup> 2, you have to install the necessary USB-Link<sup>TM</sup> 2 drivers and the NEXIQ<sup>TM</sup> Device Tester on your laptop or PC. The USB-Link<sup>TM</sup> 2 drivers are compatible with both Microsoft<sup>®</sup> Windows<sup>®</sup> 7 and Windows<sup>®</sup> 8.

#### **IMPORTANT:**

Remember, you *must* have Administrator security rights *and* be logged in as "Admin" to successfully complete the installation process outlined in this manual.

The following procedure assumes that you have Internet access.

#### **Installing the Drivers**

To install the drivers on your laptop or PC:

1 On your laptop or PC, navigate to the website:

| HOME PRODUCTS                                                                                                    | Search this site:     Search     PRO-LINK IQ OEM SOFTWARE SUPPORT NEWS DISTRIBUTORS                                                                                                    |
|----------------------------------------------------------------------------------------------------|----------------------------------------------------------------------------------------------------|
| NEXIQ™ Products                                                                                                    | Home                                                                                                    |
| IQ TH Product Family                                                                                                    | NEXIQ™ Downloads                                                                                                    |
| Pro-Link GRAPHIQ "VPlus<br>Vehicle Interface Products<br>OEM Software<br>PO Applications and Service Bay<br>Integrated Diagnostic System<br>Cables and Adapters | Desktop Companion Software           Image: Software           Image: Software      < |
| Download the 2013 Catalog                                                                                                    | USB-Link Drivers                                                                                                    |
| WVL2 <sup>TM</sup> Available Now<br>Downloads Section                                                                                                    | USB-Link Drivers V9.3.1.0<br>USB-Link Drivers<br>"Compatible with Windows® XP, Windows® 7 and Windows® 8<br>Release Notes                                                                                                    |
|                                                                                                    | WVL2 Drivers                                                                                                    |
|                                                                                                    | WVL2 Drivers V3.1.2                                                                                                    |

Figure 2.1 NEXIQ<sup>™</sup> Downloads

2 From the USB-Link 2 Drivers section, select the latest version of the USB-Link 2 drivers.

- 3 Carefully read the End User License Agreement.
- 4 Scroll down to the bottom of the page and click on Accept.
- 5 Click on the software title to begin the download.
- 6 Click on **Run** (if your browser is Internet Explorer<sup>®</sup>).

#### NOTE:

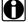

Depending on your Internet browser (for example Google Chrome, or Firefox<sup>®</sup>), you may have to locate the file (i.e., USB-Link2xxxx.exe) from your Recent Downloads, and then double-click on it to run it.

The Welcome to USB-Link 2 Setup screen is displayed.

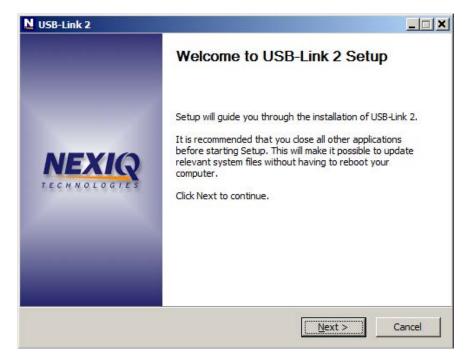

Figure 2.2 Welcome to USB-Link 2 Setup Screen

7 Read the information displayed on the screen, and click Next.

The License Agreement screen is displayed.

| N USB-Link 2                                                                                                    |       |
|----------------------------------------------------------------------------------------------------|-------|
| License Agreement<br>Please review the license terms before installing USB-Link 2.                                                                                                    | NEXIQ |
| Press Page Down to see the rest of the agreement.                                                                                                    |       |
| THIS IS A LEGAL AGREEMENT BETWEEN YOU, THE END USER<br>AND IDSC Holdings, LLC, A WHOLLY OWNED SUBSIDIARY O<br>SNAP-ON INCORPORATED. BY SELECTING "I ACCEPT" YOU<br>ARE AGREEING TO BE BOUND BY THE TERMS OF THIS<br>AGREEMENT. THIS AGREEMENT APPLIES TO YOU AND ANY<br>SUBSEQUENT LICENSEE OF THE SOFTWARE AND HARDWARE<br>PROGRAM. IF YOU DO NOT ACCEPT OR AGREE TO THE TERMS<br>OF THIS AGREEMENT, SELECT "I DECLINE". |       |
| If you accept the terms of the agreement, click I Agree to continue. You must accept to<br>agreement to install USB-Link 2.                                                                                                    | he    |
| IDSC Holdings, LLC                                                                                                    |       |
| < <u>B</u> ack I <u>Ag</u> ree C                                                                                                    | ancel |

Figure 2.3 License Agreement Screen

8 Read all the information on this screen, then click I Agree.

#### NOTE:

If you do not agree to the terms, click **Cancel**. A message is displayed prompting you to confirm quitting USB-Link 2 Setup. Click **Yes** to quit.

The Choose Components screen is displayed.

| N USB-Link 2                                                                                                    |                               |                                                                                   |  |
|----------------------------------------------------------------------------------------------------|-------------------------------|-----------------------------------------------------------------------------------|--|
| Choose Components<br>Choose which features of US                                                                                        | B-Link 2 you want to install. | NEXIQ                                                                             |  |
| Check the components you want to install and uncheck the components you don't want to install. Click Install to start the installation. |                               |                                                                                   |  |
| Select components to install:                                                                                                    | USB-Link 2 Install            | Description<br>Position your mouse<br>over a component to<br>see its description, |  |
| Space required: 8.9MB                                                                                                    |                               |                                                                                   |  |
| IDSC Holdings, LLC                                                                                                    |                               |                                                                                   |  |
|                                                                                                    | < <u>B</u> ack                | <u>I</u> nstall Cancel                                                            |  |

Figure 2.4 Choose Components Screen

You can position your mouse over the component (i.e., **USB-Link 2 Install**) to view its description.

9 Click Install.

The following warning message is displayed.

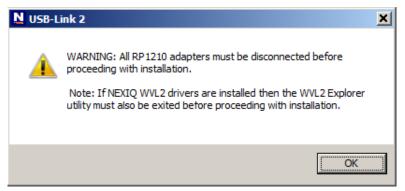

Figure 2.5 Warning Message

10 Carefully read the warning message, and disconnect all RP1210 adapters to which to which your laptop or PC might be connected prior to proceeding with the installation.

#### NOTE:

- You must also exit the WVL2<sup>™</sup> Explorer utility if NEXIQ<sup>™</sup> WVL2<sup>™</sup> drivers have been installed on your laptop or PC.
- 11 Once you have complied with the requirements of the warning message, click **OK**.

The following screen is displayed.

| N USB-Lin                                                                            | ¢ 2                                                                                                    |                                 |        |
|--------------------------------------------------------------------------------------|----------------------------------------------------------------------------------------------------|---------------------------------|--------|
| <b>Installing</b><br>Please wa                                                       | ait while USB-Link 2 is being in                                                                                                    | istalled.                       | NEXIQ  |
| Execute:                                                                             | wdreg_gui.exe -inf windrvr6                                                                                                    | .inf -log usbl2wd.log install   |        |
| Extract<br>Extract<br>Extract<br>Extract<br>Extract<br>Extract<br>Extract<br>Extract | : usbl21130.cat 100%<br>: usblink2.bin 100%<br>: windrvr6.inf 100%<br>: USBDev2.dll 100%<br>: difxapi.dll 100%<br>: wd1130.cat 100%<br>: wdreg.exe 100%<br>: wdreg_gui.exe 100%<br>: windrvr6.sys 100%<br>: wdreg_gui.exe -inf windrvr | ·6.inf -log usbl2wd.log install |        |
| IDSC Holding                                                                         | ;s, LLC                                                                                                    | < Back Next >                   | Cancel |

Figure 2.6

**12** Wait briefly while the USB-Link<sup>™</sup> 2 is installed.

If you are running Windows<sup>®</sup> 7 or Windows<sup>®</sup> 8, the following **Windows Security** dialogs may be displayed.

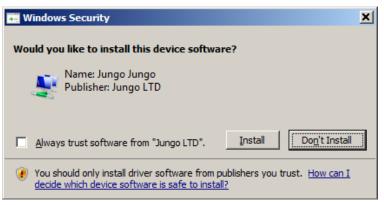

Figure 2.7 Windows Security Dialog

Click Install to continue.

| 💀 Windows Security                                                                                                    |  |  |
|----------------------------------------------------------------------------------------------------|--|--|
| Would you like to install this device software?<br>Name: Jungo LTD. Jungo<br>Publisher: IDSC Holdings LLC                               |  |  |
| Always trust software from "IDSC Holdings LLC".                                                                                         |  |  |
| You should only install driver software from publishers you trust. <u>How can I decide</u><br>which device software is safe to install? |  |  |

Figure 2.8 Windows Security Dialog

Click **Install** to continue.

Once the drivers are installed, you are ready to install the Device Tester.

13 Move on to *Installing the Device Tester*, next in this chapter.

### Installing the Device Tester

To install the Device Tester:

The Welcome to Device Tester Setup screen is displayed.

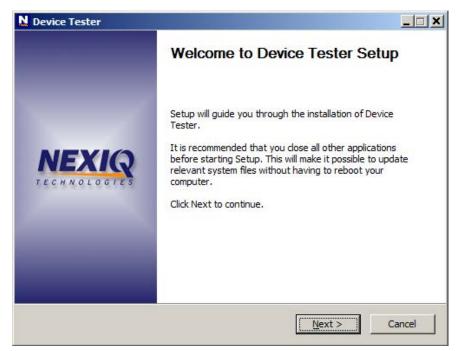

Figure 2.9 Welcome to Device Tester Setup Screen

1 Read the on-screen instructions, and click Next.

The License Agreement for the Device Tester is displayed.

| Device Tester                                                                                                    |  |  |  |
|----------------------------------------------------------------------------------------------------|--|--|--|
| License Agreement Please review the license terms before installing Device Tester.                                                                                                    |  |  |  |
| Press Page Down to see the rest of the agreement.                                                                                                    |  |  |  |
| THIS IS A LEGAL AGREEMENT BETWEEN YOU, THE END USER,<br>AND IDSC Holdings, LLC, A WHOLLY OWNED SUBSIDIARY OF<br>SNAP-ON INCORPORATED. BY SELECTING "I ACCEPT" YOU<br>ARE AGREEING TO BE BOUND BY THE TERMS OF THIS<br>AGREEMENT. THIS AGREEMENT APPLIES TO YOU AND ANY<br>SUBSEQUENT LICENSEE OF THE SOFTWARE AND HARDWARE<br>PROGRAM. IF YOU DO NOT ACCEPT OR AGREE TO THE TERMS<br>OF THIS AGREEMENT, SELECT "I DECLINE". |  |  |  |
| If you accept the terms of the agreement, click I Agree to continue. You must accept the agreement to install Device Tester.                                                                                                    |  |  |  |
| IDSC Holdings, LLC                                                                                                    |  |  |  |

Figure 2.10 Device Tester License Agreement

- 2 Carefully read the License Agreement.
- 3 Click **I Agree** to continue.

The Choose Components screen is displayed.

| N Device Tester                                                                  |                                    |                                                                                   |
|----------------------------------------------------------------------------------|------------------------------------|-----------------------------------------------------------------------------------|
| Choose Components<br>Choose which features of Device Tester you want to install. |                                    |                                                                                   |
| Check the components you wa<br>install. Click Next to continue.                  | ant to install and uncheck the con | nponents you don't want to                                                        |
| Select components to install:                                                    | Device Tester Install              | Description<br>Position your mouse<br>over a component to<br>see its description. |
| Space required: 306.0KB                                                          |                                    |                                                                                   |
| IDSC Holdings, LLC                                                               |                                    |                                                                                   |
|                                                                                  | <u> &lt; B</u> ack                 | Next > Cancel                                                                     |

Figure 2.11 Choose Components Screen

You can position your mouse over the component (i.e., **Device Tester Install**) to view its description.

4 Click Next.

The Choose Install Location screen is displayed.

| N Device Tester                                                                                                    |       |
|----------------------------------------------------------------------------------------------------|-------|
| Choose Install Location<br>Choose the folder in which to install Device Tester.                                                                                               | NEXIQ |
| Setup will install Device Tester in the following folder. To install in a different folder, did<br>Browse and select another folder. Click Install to start the installation. | k     |
| Destination Folder           C:\Program Files\NEXIQ\Device Tester         Browse                                                                                              |       |
| Space required: 306.0KB<br>Space available: 224.1GB<br>IDSC Holdings, LLC<br>< Back Install C                                                                                 | ancel |

Figure 2.12 Choose Install Location Screen

5 Do one of the following:

-To accept the default directory, click **Install** (recommended).

or

-To select a different directory, click Browse...

At the bottom of the screen, select the desired drive letter from the dropdown list. Double-click each directory to add to the path. Click **OK** to proceed.

The program returns to the **Choose Install Location** screen. Confirm the destination, then click **Install**.

The Installation Complete screen is displayed.

| N Device Tester                          | _                                        | - 🗆 × |
|------------------------------------------|------------------------------------------|-------|
| Installation Complete                    |                                          |       |
| Setup was completed successfully.        |                                          | NEXIQ |
| Completed                                |                                          |       |
|                                          |                                          |       |
| Output folder: C:\Program Files\NEXIQ\D  | Device Tester                            |       |
| Output folder: C:\Program Files\WEXIQ\D  | evice Tester                             |       |
| Extract: DeviceTester.exe 100%           |                                          |       |
| Extract: drivers32.ini 100%              |                                          |       |
| Extract: License.rtf 100%                |                                          |       |
| Create folder: C:\ProgramData\Microsoft  | t\Windows\Start Menu\Programs\WEXIQ\Devi |       |
| Create shortcut: C:\ProgramData\Micros   | oft\Windows\Start Menu\Programs\NEXIQ\D  |       |
| Create shortcut: C:\Users\Public\Desktop | p\Device Tester.lnk                      |       |
| Completed                                |                                          |       |
|                                          |                                          |       |
|                                          |                                          |       |
| IDSC Holdings, LLC                       |                                          |       |
|                                          | < Back Next > Can                        | cel   |

Figure 2.13 Installation Complete Screen

6 Click Next.

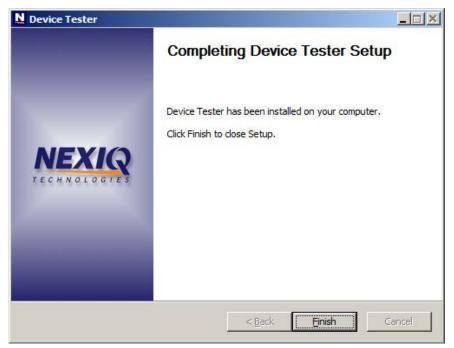

The Completing Device Tester Setup screen is displayed.

Figure 2.14

7 Click Finish.

The installation and setup of the Device Tester is complete (move on to **Step 8**, next in this manual).

The USB-Link 2 Installation Complete screen is displayed.

|   | ISB-Link 2                                                                                 | _ 🗆   |
|---|--------------------------------------------------------------------------------------------|-------|
|   | stallation Complete                                                                        | NEXIC |
| S | etup was completed successfully.                                                           |       |
| c | Completed                                                                                  |       |
|   |                                                                                            |       |
| ſ | Copy to C:\ProgramData\NEXIQ\USB-Link 2\USBL2Diag.ini                                      |       |
|   | Execute: "UpdateRpIni" RP 121032.INI NULN2R32 ADD                                          |       |
| l | Extract: C:\Windows\system32\wdapi1130.dll 100%                                            |       |
|   | Extract: C:\Program Files\NEXIQ\crt_installed.txt                                          |       |
| l | Execute: "vcredist_x86.exe" /Q                                                             |       |
|   | Execute: DeviceTesterSetup.exe                                                             |       |
| l | Create folder: C: \ProgramData \Microsoft \Windows \Start Menu \Programs \WEXIQ \USB       |       |
| l | Create shortcut: C:\ProgramData\Microsoft\Windows\Start Menu\Programs\NEXIQ\U              |       |
|   | Create shortcut: C:\ProgramData\Microsoft\Windows\Start Menu\Programs\NEXIQ\U<br>Completed | •     |
| l |                                                                                            |       |

Figure 2.15 USB-Link 2 Installation Complete Screen

8 Click Next.

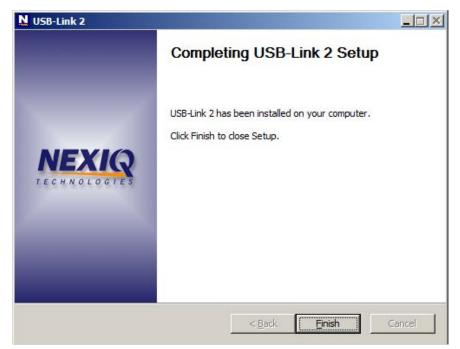

The Completing USB-Link 2 Setup screen is displayed.

Figure 2.16 Completing USB-Link 2 Setup Screen

- 9 Click Finish.
- 10 Move on to "Choose Your Connection," next in this manual.

### **Step 2: Choose Your Connection**

You have two options for connecting the USB-Link<sup>™</sup> to your laptop or PC.

- Wired connection using a 15 ft. automotive A to Mini-B USB cable
- Wireless connection using Bluetooth<sup>®</sup>

Choose one of the following options. Both have advantages.

#### Wired Connection

The advantage of a wired connection is faster throughput (e.g., you want to use the USB-Link<sup>™</sup> for ECU reprogramming).

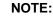

If you are connecting the USB-Link<sup>™</sup> by means of a USB cable, you *do not need to read the rest of this chapter.* Instead, move on to "Connect the USB-Link<sup>™</sup> to a Vehicle" in Chapter 3 of this manual.

If you choose a wired connection, you may still want to install the Bluetooth<sup>®</sup> drivers *now* rather than later. This will give you the flexibility of *wireless* connectivity at some time in the future. To install the Bluetooth drivers now, continue reading the remainder of this chapter. Otherwise, move on to Chapter 3.

#### **Wireless Connection**

The advantage of a wireless connection is, of course, untethered operation. For a wireless connection using Bluetooth<sup>®</sup> technology, you must:

- Insert the USB Bluetooth Adapter CD into your PC's CD-ROM drive.
- Install the necessary Bluetooth<sup>®</sup> drivers.
- Plug the Bluetooth<sup>®</sup> adapter (i.e., the dongle) into an available USB port on your laptop.

To set up your laptop or PC for wireless connection, move on to "Step 3: Install the Bluetooth Drivers" next in this manual.

### Step 3: Install the Bluetooth Drivers

Depending on the Bluetooth<sup>®</sup> adapter you are using for your wireless connection, you may need to install the necessary Bluetooth® drivers. For some adapters the drivers will install automatically.

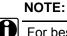

For best results, Class 1 (100 m range) Bluetooth<sup>®</sup> USB adapters are recommended. Class 1 adapters are recommended because of their greater operating range.

To install the Bluetooth<sup>®</sup> drivers:

1 Plug the **Bluetooth<sup>®</sup> adapter** you have selected into an available USB port on your laptop, and wait while Windows<sup>®</sup> installs the required drivers.

The following message is displayed:

Installing device driver software.

When the installation is complete, the following message is displayed:

Your device is ready to use.

2 Move on to "Step 4: Connect the USB-Link<sup>™</sup> to a Vehicle" in Chapter 3.

#### NOTE:

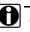

Some Bluetooth<sup>®</sup> adapters may require you to configure a Bluetooth environment. If this is necessary, an Initial Bluetooth Configuration Wizard screen will display at the conclusion of the adapter installation process.

If this happens, move on to "Configure the Bluetooth Environment" (pg. 26).

### **Configure the Bluetooth Environment**

#### **IMPORTANT:**

Depending on the Bluetooth<sup>®</sup> adapter you have selected, you may not need to perform this procedure. If the Initial Bluetooth Configuration Wizard Instead does not display, move on to "Step 4: Connect the USB-Link<sup>™</sup> to a Vehicle" in Chapter 3 of this manual.

Once you have installed the Bluetooth<sup>®</sup> adapter, the **Initial Bluetooth Configuration Wizard** is displayed.

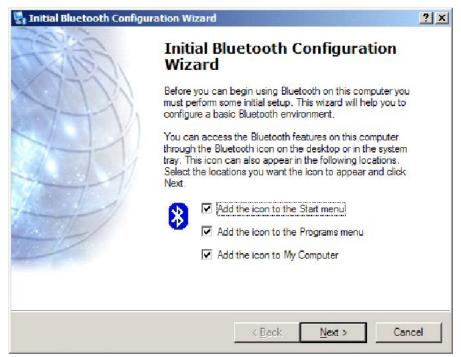

Figure 2.17 Initial Bluetooth Configuration Wizard

If the Configuration Wizard does not start up, double-click the **My Bluetooth Places** shortcut on the Windows desktop

<u>To configure a basic Bluetooth<sup>®</sup> environment:</u>

1 Click Next.

Follow the prompts throughout the configuration process.

During the process the following screen is displayed.

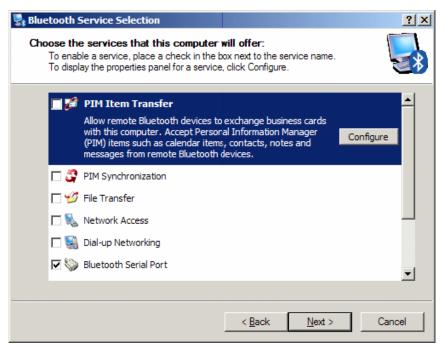

Figure 2.18 Bluetooth Service Selection

2 Clear all of the check boxes *except* the **Bluetooth Serial Port** check box.

#### NOTE:

You need to use the scroll bar on the right side of the screen to view all of the check boxes.

3 Click Next.

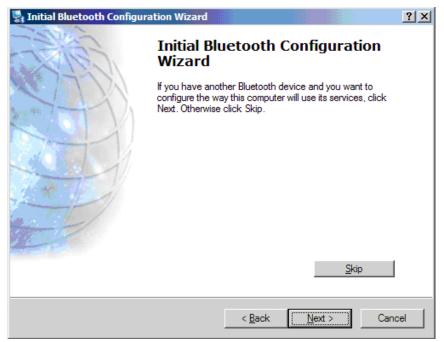

Figure 2.19 Skip to Continue Without Configuring Another Device

4 Click Skip.

The **Initial Bluetooth Configuration Wizard Congratulations** screen is displayed.

- 5 Click Finish.
- 6 Move on to Chapter 3, *Preparing to Use the USB-Link*™, next in this manual.

# Chapter 3

# Preparing to Use the USB-Link<sup>™</sup> 2

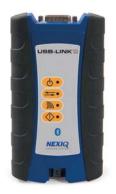

- ▼ Step 4: Connect the USB-Link™ 2 to a Vehicle, page 30
  - ▼ Wired Connection Using a USB Cable, page 30
  - ▼ Wireless Connection, page 31
- Step 5: Pair the Device, page 32
- ▼ Step 6: Test the Connection to the Vehicle, page 39

This chapter provides instructions for connecting the USB-Link<sup>™</sup> 2 to a vehicle, pairing the device, and testing the connection. It also includes instructions on setting up the diagnostic personal computer (PC) applications supported by the USB-Link<sup>™</sup> 2.

## Step 4: Connect the USB-Link<sup>™</sup> 2 to a Vehicle

The USB-Link  $^{\text{TM}}$  2 interfaces with the vehicle by means of any one of the following connectors:

- 6-pin Deutsch
- 9-pin Deutsch
- 9-pin Deutsch 1 meter
- · 6- and 9-pin Deutsch Y
- 16-pin J1962 for OBD II

#### Making the Connection

There are two connection options:

- Wired connection using an automotive A to Mini-B USB cable (pg. 30)
- Wireless connection using a Bluetooth<sup>®</sup> connection(pg. 31)

#### Wired Connection Using a USB Cable

To connect the USB-Link<sup>™</sup> 2 to a PC or laptop using a USB cable:

- 1 Connect the USB cable to the USB port of the PC or laptop.
- 2 Connect the other end of the cable to the port on the bottom of the device.
- 3 Connect the DB26 female end of the appropriate adapter cable to the USB-Link<sup>™</sup> 2.
- 4 Attach the other end of the adapter cable (i.e., the Deutsch connector end) to the vehicle's diagnostic connector.

#### NOTE:

- The vehicle's diagnostic connector is typically located under the dashboard on the driver's side, or beside the driver's seat. It can also be located in the engine compartment, near the electronic control unit (ECU).
- 5 Move on to "Step 6: Test the Connection to the Vehicle" (pg. 39).

#### **Wireless Connection**

When the USB-Link<sup>™</sup> 2 is out of range (more than 100 ft.) of the laptop or PC while the application is running, the fault LED will flash until the USB-Link<sup>™</sup> 2 is back in range. Plugging the USB cable into the USB-Link<sup>™</sup> 2 will turn off the flashing fault LED.

To connect the USB-Link<sup>™</sup> 2 to the vehicle:

- 1 Connect the DB26 female end of the appropriate adapter cable to the connector on the top of the USB-Link<sup>™</sup> 2.
- 2 Attach the other end of the adapter cable (i.e., the Deutsch connector end) to the vehicle's diagnostic connector.

#### NOTE:

- The vehicle's diagnostic connector is typically located under the dashboard on the driver's side, or beside the driver's seat. It can also be located in the engine compartment, near the electronic control unit (ECU).
  - —At this point, the **Power** (green) LED on the USB-Link<sup>™</sup> 2 should be illuminated (on).
  - —If the Power LED is not illuminated, turn the vehicle's key to the ON position, leaving the engine off.
- 3 Move on to "Step 5: Pair the Device," next in this manual.

# Step 5: Pair the Device

If you are running Windows<sup>®</sup> 7 or Windows<sup>®</sup> 8, you use the Windows<sup>®</sup> utility to pair the device (assuming that you chose a wireless connection using Bluetooth).

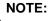

You may be prompted to enter a pairing code for the device. If you are prompted to enter a PIN or pairing code, enter **NEXIQ** (all uppercase). See Step 7 on page 36 of this chapter.

To pair the device:

1 Locate the Bluetooth icon from the system tray on your laptop's desktop.

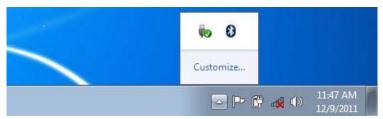

Figure 3.1 Windows 7 System Tray

2 Click on the **Bluetooth icon**.

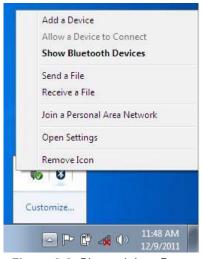

Figure 3.2 Bluetooth Icon Pop-up

3 Click Add a Device.

<sup>32</sup> USB-Link<sup>™</sup> 2 Installation and Setup Manual

The Add a device screen is displayed.

| Add a device               | to add to this comp       | uter                    | 1    |        |
|----------------------------|---------------------------|-------------------------|------|--------|
| Windows will contin        | ue to look for new device | s and display them here | e.   |        |
| USBL2-<br>Bluetor<br>Other | 012291<br>oth             |                         |      |        |
| What if Windows do         | esn't find my device?     |                         |      |        |
|                            |                           |                         | Next | Cancel |

Figure 3.3 Add a Device Screen

4 Select the device displayed that matches the serial number on the back of your USB-Link<sup>™</sup> 2 (e.g., **USBL2-012291**).

Your selection is highlighted.

| Windows will co | ntinue to look for new de    | vices and display them here. |  |
|-----------------|------------------------------|------------------------------|--|
| Blu             | BL2-012291<br>Jetooth<br>her | 10 - 12                      |  |
|                 |                              |                              |  |
|                 |                              |                              |  |

Figure 3.4 Add a Device Screen Refreshed

5 Click Next.

The Select a pairing option screen is displayed.

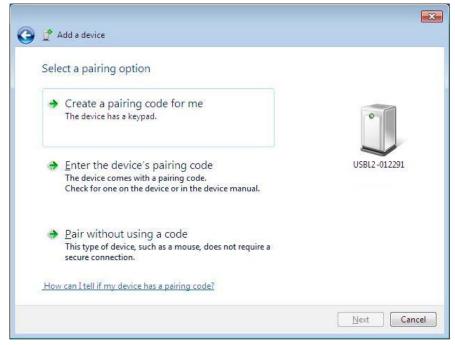

Figure 3.5 Select a Pairing Option Screen

6 Select Enter the device's pairing code.

The Enter the pairing code for the device screen is displayed.

| 🗿 💣 Add a device                                                                                         |              |
|----------------------------------------------------------------------------------------------------|--------------|
| Enter the pairing code for the device<br>This will verify that you are connecting to the correct device. | •            |
| came with the device.                                                                                    | USBL2-012291 |
| What if I can't find the device pairing code?                                                            |              |
|                                                                                                    | Next Cancel  |

Figure 3.6 Enter the Pairing Code for the Device Screen

7 Enter NEXIQ.

Be sure to enter the code in ALL CAPS.

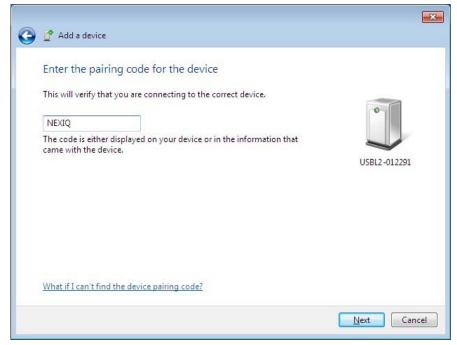

Figure 3.7 Pairing Code Entered

8 Click Next.

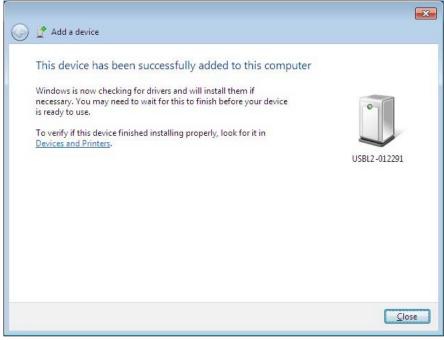

Figure 3.8 Device Successfully Added Screen

The following System Tray message is displayed.

Your device is ready to use.

- 9 Click Close.
- 10 Move on to "Step 6: Test the Connection to the Vehicle," next in this manual.

### Step 6: Test the Connection to the Vehicle

You use the **Device Tester** to test the connection between the USB-Link  $^{\text{TM}}$  2 and the vehicle. At startup, the Device Tester checks for any NEXIQ  $^{\text{TM}}$  drivers installed on the PC.

To test the connection between the USB-Link<sup>™</sup> 2 and the vehicle:

1 Click Start and then select Programs > NEXIQ > Device Tester > Device Tester.

The application is started and the **Device Tester** screen is displayed.

|                      | ester v2.8.0.0 |          |                        |
|----------------------|----------------|----------|------------------------|
| lus Mess             | sages          | Drive    | er Version:            |
|                      |                |          |                        |
|                      |                |          |                        |
| lodules              | Detected       |          |                        |
|                      |                |          |                        |
|                      |                |          |                        |
|                      |                |          |                        |
|                      |                |          |                        |
| Device:              | USB-Link2      | <b>_</b> | Start Test             |
|                      |                | <b>•</b> | Start Test<br>Settings |
| Device:<br>Protocol: |                |          |                        |

Figure 3.9 Device Tester Screen, Showing a Status of Not Connected

- 2 Use the button in the **Device** box to select the appropriate device (for example, USB-Link2).
  - —The Device box lists all the devices supported by the NEXIQ drivers installed on the PC.
- 3 Use the button in the **Protocol** box to select the appropriate protocol (e.g., J1708, J1939, or CAN).
  - —The **Protocol** box lists only the protocols supported by the device selected in the **Device** box.

4 Press the Start Test button.

The **Device Tester** screen is refreshed, and data received from the vehicle bus is displayed in the **Bus Messages** window.

| us Mess                                                                                      | ages                                                |                                                      |                                 |                          |                          |                          |                          |                   |                   |            |            |            |            |            | Dr | iver | Ve | ersion | n: N/A |  |
|----------------------------------------------------------------------------------------------|-----------------------------------------------------|------------------------------------------------------|---------------------------------|--------------------------|--------------------------|--------------------------|--------------------------|-------------------|-------------------|------------|------------|------------|------------|------------|----|------|----|--------|--------|--|
| 28 192 0<br>28 192 0<br>28 085 0<br>28 192 0<br>28 084 0<br>28 084 0<br>28 084 0<br>28 085 0 | )17 194<br>)96 121<br>)03 194<br>)00 190<br>)00 190 | 067 (<br>000 <sup>-</sup><br>068 (<br>000 (<br>000 ( | 002<br>183<br>002<br>000<br>000 | 110<br>000<br>091<br>040 | 163<br>000<br>000<br>195 | 002<br>184<br>092<br>091 | 095<br>000<br>000<br>000 | 131<br>000<br>092 | 002<br>244<br>000 | 146<br>004 | 165<br>000 | 002<br>000 | 106<br>000 | 163<br>000 |    |      |    |        |        |  |
| <b>Modules</b> I<br>128 - Engin<br>172 - Off-bo                                              | ne #1                                               | 979-2-<br>                                           | cs #1                           | C.                       |                          |                          |                          |                   |                   |            |            |            |            |            |    |      |    |        |        |  |
| 128 - Engir                                                                                  | ne #1<br>bard Diag                                  | gnostic                                              | cs #1                           | F.                       |                          |                          |                          |                   |                   |            |            |            |            |            |    | [    |    | Sto    | p Test |  |
| 128 - Engir<br>172 - Off-bo                                                                  | le #1<br>pard Diag                                  | gnostic                                              | cs #1                           | C                        |                          |                          |                          |                   |                   |            |            |            |            |            | Y  | [    |    |        | p Test |  |

Figure 3.10 Device Tester Screen, Showing a Status of Connected

#### NOTE:

The **Modules Detected** window in the lower portion of the screen displays a list of all systems seen on the bus. It is used for J1708 and J1939 only. For all other protocols this window will be unavailable (i.e., NOT USED).

If the Connection Indicator button is red (i.e., **Not Connected**), do *one* of the following:

-For wireless connection using *Bluetooth* technology:

- In the **Device** list, make sure that the heading is **BLUETOOTH USB-Link** (Protocol desired).
- Check to ensure that the connections between the USB-Link<sup>™</sup> and the vehicle are secure (i.e., the Diagnostic Connector).
- Check to make certain that the Power LED on the USB-Link<sup>™</sup> is illuminated.
- · Check to make sure you are "paired" with devices.

-For wired connection using a USB cable:

- In the Device list, make sure that the heading is USB-Link2 (Protocol desired).
- Check to ensure that the connections between the USB-Link<sup>™</sup> 2 and the PC are secure (i.e., the USB cable).
- Check the connections between the USB-Link<sup>™</sup> 2 and the vehicle (i.e., the Diagnostic Connector).
- Check to make certain that the Power LED on the USB-Link<sup>™</sup> 2 is illuminated.

#### NOTE:

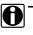

- For additional information, refer to "Connect the USB-Link™ to a Vehicle" on page 30 of this manual
- 5 Click **Stop Test** to end the test, or select another device to test.